## **Photoshop Assignment:**

*"Photo Retouching"*

This tutorial will allow you to work with/on:

- Cropping
- the Clone tool
- Selection tools
- Levels
- Layers

For this assignment you will be working on a photograph taken by one of my former students, Noelle Jacobs. Noelle took a nice photo of an Audi at the Auto Show, but felt there was more that could be done to enhance the photo and make it better.

Your challenge is to help Noelle take the photo from the Before to the After (as seen above).

## **Outline of Steps:**

- 1. Open the Photo Server (hsdata/photo) HAND\_OUT folder
- 2. Drag a **COPY** of the project folder to your desktop.
- 3. **Rename** the PSD file to LASTNAME\_car.psd
- 4. **Open** the file in Photoshop
- 5. **Duplicate** the background layer (so you have an original) *Go to Layer > Duplicate*

*Layer....and press OK*

- 6. **Crop** 120
- 7. Adjust **Levels**
- 8. **Clone** Stamp tool work
- 9. **Select** and remove the background
- 10.**Tint** the Windshield (selection and levels)
- 11. Add the following information to the bottom of the photo using the Text tool:

**Photo by: Noelle Jacobs**

**Edited by: Your Name**

**Hour:**

(over)

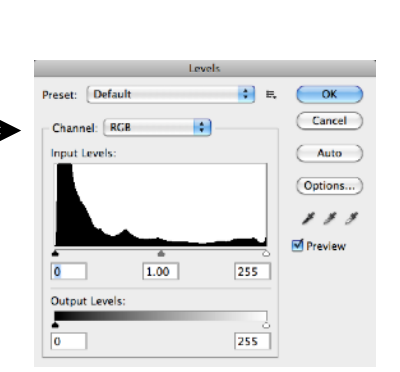

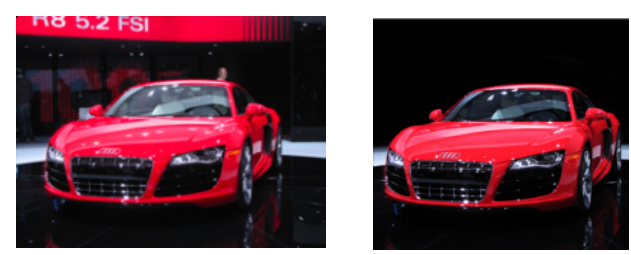

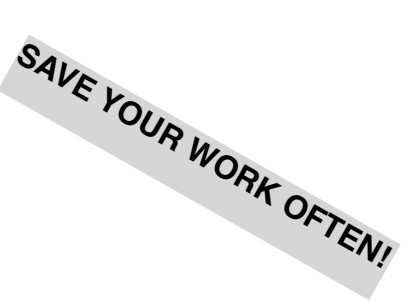

Before **After** 

- 12. **Save a Copy** of the file as a .JPG
- 13. Turn in the LASTNAME\_CAR.JPG to the PHOTO server HAND\_IN folder.
- 14. Add a new blog post explaining the project. Be sure to show off the car "Before" and "After" in the post.

The point of this assignment is to learn some basic and somewhat advanced photo editing techniques. You can now apply some of these techniques into your future photo projects.

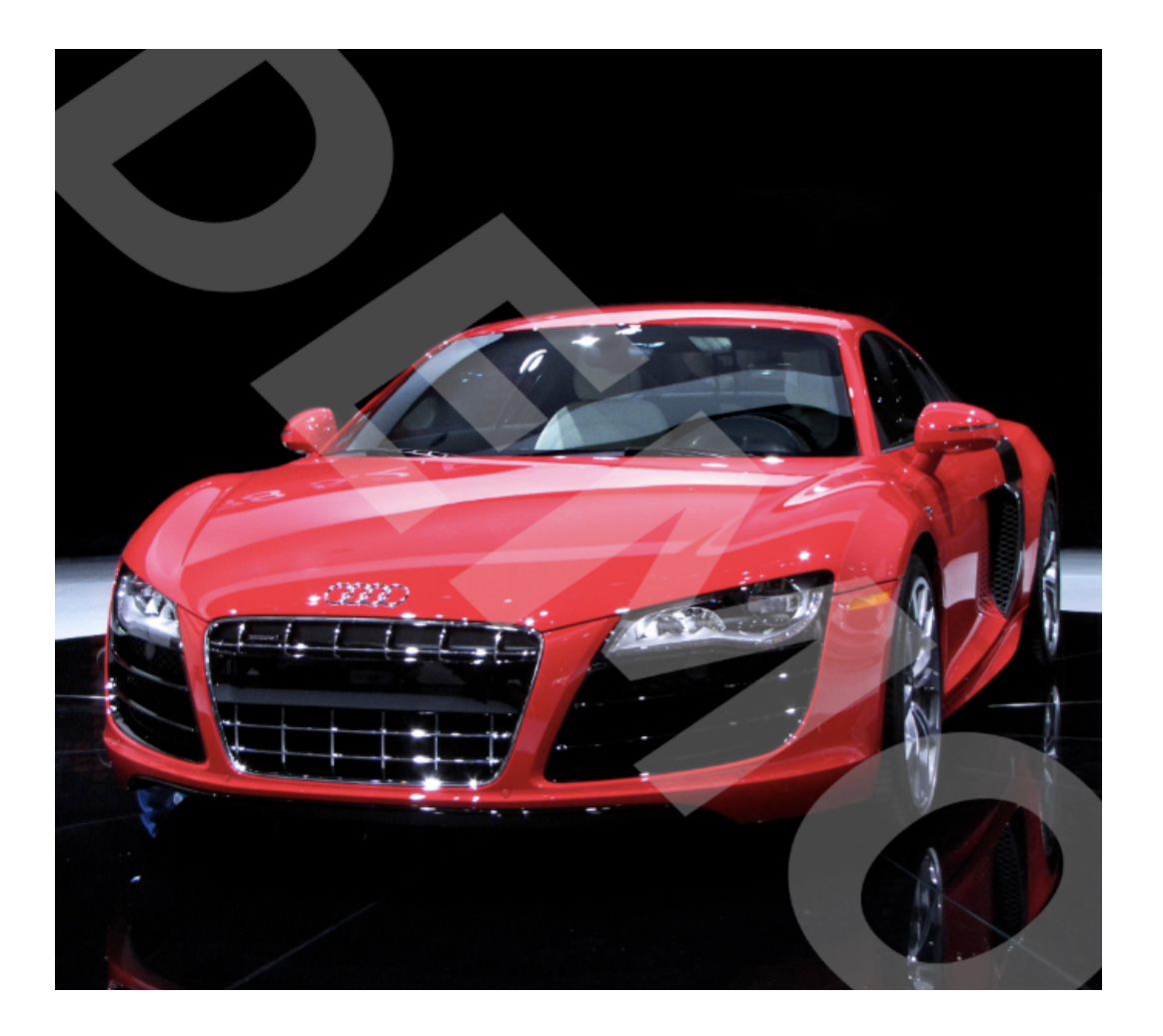